Laboratorio di Misure ad Alta Frequenza – A.A. 2013-2014

# Esercitazione II: Utilizzo dell'analizzatore di spettro (SPA)

# Scopo

Nozioni preliminari di misure con analizzatore di spettro (SPA) e suo utilizzo per misurare segnali sinusoidali, modulati (AM, FM), onde quadre, triangolari, a dente di sega.

# Nota

Per salvare landamento dello spettro su una memoria USB, utilizzare la funzione: TRACE→NEXT→ASCII FILE EXPORT

Per stampare lo schermo dello strumento: HCOPY→PRINT SCREEN.

Per accedere a Windows XP, premere <CTRL><ESC>.

Sulla relazione, oltre ai risultati della misura, riportare le impostazioni dello SPA scelte.

# Es. 1: Misura di frequenza e ampiezza di un segnale sinusoidale

Utilizzare il sintetizzatore per ottenere un segnale sinusoidale (1 GHz, - 10 dBm). Collegare il generatore con lo SPA tramite un cavo RF (consideriamo trascurabile l'attenuazione introdotta dal cavo). Scegliere le impostazioni più opportune sullo SPA, in termini di frequenza centrale, span, RBW, VBW, Detector, Sweep time, Reference level per visualizzare lo spettro sul display dello SPA.

Con l'aiuto dei marker, misurare la frequenza e la potenza del segnale, riportando la misura con la relativa incertezza (di Tipo B, utilizzando le informazioni sullo SPA disponibili). Nella relazione riportare lo screen-shot del foglio di calcolo utilizzato (farlo solo per un caso significativo).

# Es. 2: Misura della risposta in frequenza del filtro IF

Utilizzare il segnale sinusoidale del sintetizzatore per misurare la risposta in frequenza del filtro IF.

- 1. Sovrapporre in un grafico la risposta in frequenza per due valori della Resolution BW  $(RBW)$ .
- 2. Per ciascuna misura di RBW, far vedere l'effetto della Video BW (VBW), riportando in uno stesso grafico le misure a due diversi valori di VBW (a RBW fissata).
- 3. Misurare inoltre la selettività del del filtro IF per i due valori di RBW scelti (riportare anche la definizione di selettività come data durante le lezioni).

# Es. 3: Spettro di segnali elementari

Utilizzare il generatore di funzione (fino a 15 MHz) per generare un'onda sinusoidale, un'onda quadra, un'onda triangolare e un'onda a dente di sega, tutte a frequenza di 100 kHz. Usare i connettori LEMO per misurare sia il segnale con l'oscilloscopio che con lo SPA.

- 1. Visualizzare prima sull'oscilloscopio e poi misurarne spettro con lo SPA (riportarne il grafico nella relazione).
- 2. Misurare con lo SPA gli intervalli dei primi 4 picchi in frequenza ed il valore del segnale.
- 3. Confrontare con le attese teoriche (nella relazione riportare la formula analitica della trasformata di Fourier).
- 4. Confrontare con i risultati di una FFT (per esempio FourierPlay.m).

Nella relazione riportare anche una tabella sintetica dei punti 2-3-4.

| Tabella 1: Impostazioni del generatore di funzione. |                                                                    |  |
|-----------------------------------------------------|--------------------------------------------------------------------|--|
|                                                     | Generatore   FREQ $\rightarrow$ ENTER NUMBER $\rightarrow$ 100 kHz |  |
| Oscilloscopio                                       | <b>AUTO SET</b>                                                    |  |

Es. 4: Misura di un segnale modulato in ampiezza con un segnale sinusoidale

Il sintetizzatore ha la possibilità di generare un segnale modulato in ampiezza con segnale sinusoidale; le impostazioni sono riportate di seguito.

| Modulazione                 | A M                |
|-----------------------------|--------------------|
| Frequenza portante          | $1$ GHz            |
| <b>Intensità</b>            | $-10 \text{ dB}_m$ |
| AM depth                    | 15\%               |
| Frequenza segnale modulante | $3 \text{ kHz}$    |

Tabella 2: Impostazioni generatore di segnale (sintetizzatore).

- 1. Visualizzare il segnale sullo SPA. Con l'aiuto dei marker e sfruttando la funzione dello SPA (MEAS→MOD. DEPTH), misurare: frequenza e potenza della portante, frequenza e potenza delle bande laterali, frequenza del segnale modulante, profondità di modulazione.
- 2. Provare ora a modificare la frequenza della modulante da 3 a 6 e a 9 kHz e visualizzare sul display come le bande laterali si allontanino dalla portante. Riportare i grafici significativi sulla relazione.
- 3. Visualizzare l'inviluppo del segnale modulato AM, portando lo SPA a lavorare in modalità SPAN ZERO. Riportare la frequenza della modulante a 3 kHz e impostare la profondità di modulazione al 30%. Lo SPA deve avere le seguenti impostazioni.

Tabella 3: Impostazioni dell'analizzatore di spettro (con Video Trigger).

| <b>Resolution BW</b>     | 3 MHz   | Span       | zero               |
|--------------------------|---------|------------|--------------------|
| Video BW                 | $1$ MHz | Ref. Level | $0 \text{ dB}_{m}$ |
| <b>Sweep Time</b>        | 1 ms    | Range      | Linear             |
| <b>Central Frequency</b> | $1$ GHz | Detector   | Max Peak           |

Il Video trigger serve per visualizzare un segnale stazionario.

Per verificare che state visualizzando correttamente linviluppo, basta posizionare 2 marker su due creste consecutive e verificare la frequenza del segnale modulante.

Salvare sia la traccia che lo schermo dello strumento.

Es. 5: Spettro di un segnale modulato in frequenza (sovrapposizione AM e FM) Visualizzare lo spettro di un segnale modulato sia in ampiezza (come nell'Es. 4) che in frequenza con un segnale sinusoidale. Si osservi come lo spettro non risulti simmetrico.

- 1. Misurare posizione e intensit`a della prima banda laterale a destra e sinistra. Salvare lo spettro e riportarlo nella relazione.
- 2. Ora spegnere la modulazione AM (AM source off). Come cambia lo spettro? Riportare uno spettro sulla relazione, scegliendo un intervallo significativo di frequenza, specificando le impostazioni sia del generatore che dello SPA. Calcolare la banda di Carson. Usare i marker per verificare con lo SPA le impostazioni del generatore di segnale.
- 3. Mantenendo la AM spenta, osservare come, variando lindice di modulazione, compaiano pi`u righe spettrali e la banda si allarghi. Nella relazione, riportare i grafici di due casi a vostra scelta, specificando le impostazioni sia del generatore che dello SPA e calcolandone la banda di Carson (con il grafico del punto precedente, sono 3 grafici in tutto . . .).
- 4. Scegliere 10 valori di indice di modulazione  $m \in [0, 6]$  e misurare l'ampiezza della portante. Riportare su un grafico queste ampiezze e sovrapporle con le attese teoriche (comando MATLAB per le funzioni di Bessel  $J_n(x)$ : bessel  $j(n,x)$ ). Attenti: state usando i dB . . .
- 5. Riportare una misura del segnale modulato FM in cui sia soppressa la portante, verificando le attese teoriche (nell'intervallo  $m \in [0, 6]$  ce ne sono due). Che succede se riaccendete la modulazione AM?

| FM deviation  | $1 \text{ kHz}$ |
|---------------|-----------------|
| FM source     | $LF$ Gen        |
| Ext. Coupling | AC              |
| LF Gen. Freq. | $3 \text{ kHz}$ |
| FM bandwidth  | standard        |

Tabella 4: Impostazioni del sintetizzatore.

#### Informazioni utili

Per stimare l'incertezza della misura di frequenza, la ditta fornitrice dello SPA suggerisce la seguente relazione

Max. deviation = 
$$
\pm \left( \text{frequency} \times \text{Ref.}
$$
 freq. + 0.5% × span + 10% × RBW +  $\frac{1}{2}$ last digit  $\right)$ ,

dove Ref. freq.  $= 10^{-7}$ .

Una misura di ampiezza del segnale (Max. uncertainty of level measurement) ha una incertezza massima di 0.2dB, misurata per un segnale di -30dBm @ 128MHz (con attenuazione di 10dB, RBW di 10kHz e Ref. Level -20dBm)

Nell'intervallo di misura di interesse IF gain error è  $< 0.2$  dB.

Tabella 5: Files utili per l'utilizzo dello SPA e per il calcolo dell'incertezza di misura.

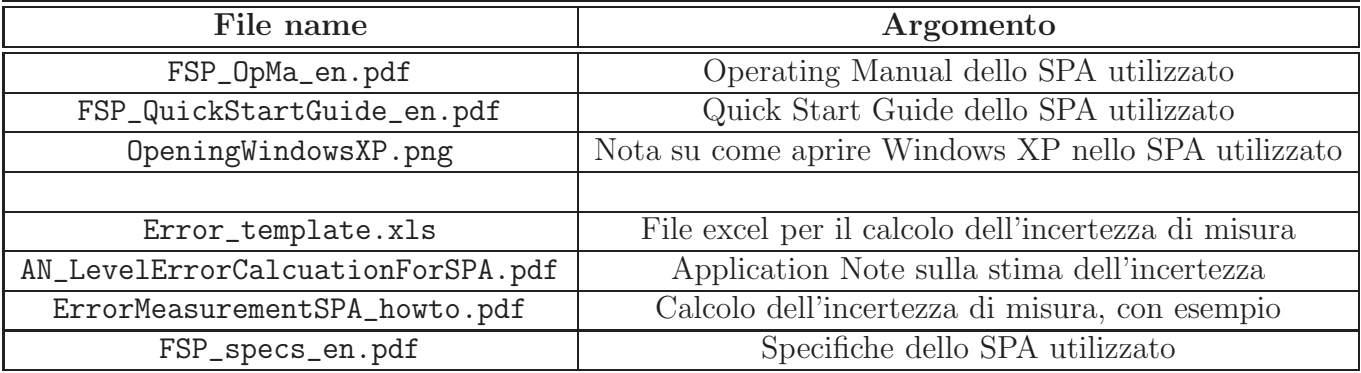

Laboratorio di Misure ad Alta Frequenza – A.A. 2013-2014

# Esercitazione II: Utilizzo dell'analizzatore di spettro (SPA)

## Scopo

Nozioni preliminari di misure con analizzatore di spettro (SPA) e suo utilizzo per misurare segnali sinusoidali, modulati (AM, FM), onde quadre, triangolari, a dente di sega.

## Nota

Per salvare landamento dello spettro su una memoria USB, utilizzare la funzione: TRACE→NEXT→ASCII FILE EXPORT

Per stampare lo schermo dello strumento: HCOPY→PRINT SCREEN.

Per accedere a Windows XP, premere <CTRL><ESC>.

Sulla relazione, oltre ai risultati della misura, riportare le impostazioni dello SPA scelte.

## Es. 1: Misura di frequenza e ampiezza di un segnale sinusoidale

Utilizzare il sintetizzatore per ottenere un segnale sinusoidale (1 GHz, - 10 dBm). Collegare il generatore con lo SPA tramite un cavo RF (consideriamo trascurabile l'attenuazione introdotta dal cavo). Scegliere le impostazioni più opportune sullo SPA, in termini di frequenza centrale, span, RBW, VBW, Detector, Sweep time, Reference level per visualizzare lo spettro sul display dello SPA.

Con l'aiuto dei marker, misurare la frequenza e la potenza del segnale, riportando la misura con la relativa incertezza (di Tipo B, utilizzando le informazioni sullo SPA disponibili). Nella relazione riportare lo screen-shot del foglio di calcolo utilizzato (farlo solo per un caso significativo).

| <b>Central Frequency</b> | $1$ GHz          |
|--------------------------|------------------|
| Span                     | 100 MHz          |
| <b>Resolution BW</b>     | 1 MHz            |
| Video BW                 | $10$ MHz         |
| <b>Sweep Time</b>        | $2.3 \text{ ms}$ |
| Detector                 | Max Peak         |
|                          | (Average)        |

Tabella 6: Impostazioni dell'analizzatore di spettro.

# Es. 2: Misura della risposta in frequenza del filtro IF

Utilizzare il segnale sinusoidale del sintetizzatore per misurare la risposta in frequenza del filtro IF.

- 1. Sovrapporre in un grafico la risposta in frequenza per due valori della Resolution BW (RBW).
- 2. Per ciascuna misura di RBW, far vedere l'effetto della Video BW (VBW), riportando in uno stesso grafico le misure a due diversi valori di VBW (a RBW fissata).
- 3. Misurare inoltre la selettività del del filtro IF per i due valori di RBW scelti (riportare anche la definizione di selettività come data durante le lezioni).

#### Es. 3: Spettro di segnali elementari

Utilizzare il generatore di funzione (fino a 15 MHz) per generare un'onda sinusoidale, un'onda quadra, un'onda triangolare e un'onda a dente di sega, tutte a frequenza di 100 kHz. Usare i connettori LEMO per misurare sia il segnale con l'oscilloscopio che con lo SPA.

- 1. Visualizzare prima sull'oscilloscopio e poi misurarne spettro con lo SPA (riportarne il grafico nella relazione).
- 2. Misurare con lo SPA gli intervalli dei primi 4 picchi in frequenza ed il valore del segnale.
- 3. Confrontare con le attese teoriche (nella relazione riportare la formula analitica della trasformata di Fourier).
- 4. Confrontare con i risultati di una FFT (per esempio FourierPlay.m).

Nella relazione riportare anche una tabella sintetica dei punti 2-3-4.

| Generatore               | $FREG \rightarrow ENTER$ NUMBER $\rightarrow$ 100 kHz |  |
|--------------------------|-------------------------------------------------------|--|
| Oscilloscopio            | <b>AUTO SET</b>                                       |  |
| <b>SPA</b> settings      |                                                       |  |
| <b>Resolution BW</b>     | $1$ kHz                                               |  |
| Video BW                 | $1$ kHz                                               |  |
| <b>Sweep Time</b>        | 1 s                                                   |  |
| <b>Central Frequency</b> | $500$ kHz                                             |  |
| Span                     | 1 MHz                                                 |  |
| <b>Ref</b> Level         | dBm.                                                  |  |

Tabella 7: Impostazioni dell'analizzatore di spettro e del generatore di funzione.

#### Es. 4: Misura di un segnale modulato in ampiezza con un segnale sinusoidale

Il sintetizzatore ha la possibilità di generare un segnale modulato in ampiezza con segnale sinusoidale; le impostazioni sono riportate di seguito.

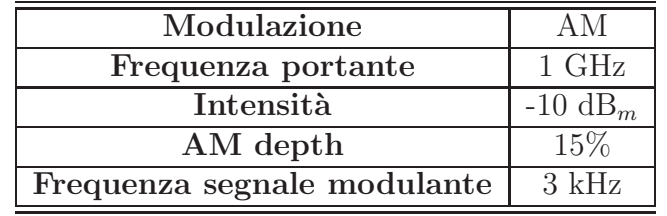

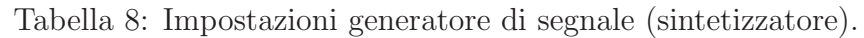

- 1. Visualizzare il segnale sullo SPA. Con l'aiuto dei marker e sfruttando la funzione dello SPA (MEAS→MOD. DEPTH), misurare: frequenza e potenza della portante, frequenza e potenza delle bande laterali, frequenza del segnale modulante, profondità di modulazione.
- 2. Provare ora a modificare la frequenza della modulante da 3 a 6 e a 9 kHz e visualizzare sul display come le bande laterali si allontanino dalla portante. Riportare i grafici significativi sulla relazione.

| <b>Resolution BW</b>     | $100\ \mathrm{Hz}$ |
|--------------------------|--------------------|
| Video BW                 | 300 Hz             |
| <b>Sweep Time</b>        | $500$ ms           |
| <b>Central Frequency</b> | $1$ GHz            |
| Span                     | $20$ kHz           |
| Detector                 | Max Peak           |

Tabella 9: Impostazioni dell'analizzatore di spettro.

3. Visualizzare l'inviluppo del segnale modulato AM, portando lo SPA a lavorare in modalità SPAN ZERO. Riportare la frequenza della modulante a 3 kHz e impostare la profondità di modulazione al 30%. Lo SPA deve avere le seguenti impostazioni.

Tabella 10: Impostazioni dell'analizzatore di spettro (con Video Trigger).

| <b>Resolution BW</b>     | 3 MHz   | Span            | zero             |
|--------------------------|---------|-----------------|------------------|
| Video BW                 | $1$ MHz | Ref. Level      | $0 \text{ dB}_m$ |
| <b>Sweep Time</b>        | 1 ms    | Linear<br>Range |                  |
| <b>Central Frequency</b> | $1$ GHz | Detector        | Max Peak         |

Il Video trigger serve per visualizzare un segnale stazionario.

Per verificare che state visualizzando correttamente linviluppo, basta posizionare 2 marker su due creste consecutive e verificare la frequenza del segnale modulante.

Salvare sia la traccia che lo schermo dello strumento.

Es. 5: Spettro di un segnale modulato in frequenza (sovrapposizione AM e FM) Visualizzare lo spettro di un segnale modulato sia in ampiezza (come nell'Es. 4) che in frequenza con un segnale sinusoidale. Si osservi come lo spettro non risulti simmetrico.

- 1. Misurare posizione e intensit`a della prima banda laterale a destra e sinistra. Salvare lo spettro e riportarlo nella relazione.
- 2. Ora spegnere la modulazione AM (AM source off). Come cambia lo spettro? Riportare uno spettro sulla relazione, scegliendo un intervallo significativo di frequenza, specificando le impostazioni sia del generatore che dello SPA. Calcolare la banda di Carson. Usare i marker per verificare con lo SPA le impostazioni del generatore di segnale.
- 3. Mantenendo la AM spenta, osservare come, variando lindice di modulazione, compaiano pi`u righe spettrali e la banda si allarghi. Nella relazione, riportare i grafici di due casi a vostra scelta, specificando le impostazioni sia del generatore che dello SPA e calcolandone la banda di Carson (con il grafico del punto precedente, sono 3 grafici in tutto . . .).
- 4. Scegliere 10 valori di indice di modulazione  $m \in [0, 6]$  e misurare l'ampiezza della portante. Riportare su un grafico queste ampiezze e sovrapporle con le attese teoriche (comando MATLAB per le funzioni di Bessel  $J_n(x)$ : bessel  $j(n,x)$ ). Attenti: state usando i dB . . .
- 5. Riportare una misura del segnale modulato FM in cui sia soppressa la portante, verificando le attese teoriche (nell'intervallo  $m \in [0, 6]$  ce ne sono due). Che succede se riaccendete la modulazione AM?

| <b>FM</b> deviation | $1 \text{ kHz}$ |
|---------------------|-----------------|
| FM source           | LF Gen          |
| Ext. Coupling       | AC              |
| LF Gen. Freq.       | $3 \text{ kHz}$ |
| FM bandwidth        | standard        |

Tabella 11: Impostazioni del sintetizzatore.

Tabella 12: Impostazioni dell'analizzatore di spettro.

| <b>Resolution BW</b>     | $100$ Hz         |
|--------------------------|------------------|
| Video BW                 | $300$ Hz         |
| <b>Central Frequency</b> | $1$ GHz          |
| Span                     | $20 \text{ kHz}$ |
| Detector                 | Max Peak         |

## Es. 6: Caratterizzazione di un Voltage Controlled Oscillator (VCO)

Per ricavare la curva di calibrazione del VCO bisogna misurare la frequenza generata dal VCO al variare della tensione in ingresso. Scegliere 10 valori di tensioni  $V_{in}$  nell'intervallo di funzionamento del dispositivo, da circa 2GHz alla massima frequenza rilevabile dallo SPA (3GHz); verificate sul data sheet l'intervallo di funzionamento. Utilizzare la regolazione "fine" di tensione del generatore per non fare salti bruschi alla frequenza di uscita.

- 1. Misurare le frequenze  $f_0$  e l'ampiezza del segnale di uscita (farne una tabella con incertezza utilizzando il file .xls fornito dal produttore). Nella relazione riportare lo screen-shot del foglio di calcolo utilizzato (farlo solo per un caso significativo).
- 2. Fare un grafico delle  $f_0$  in funzione delle  $V_{in}$  e riportare i coefficienti di un fit lineare, indicando la pendenza e l'intercetta con incertezza.

Fra le dieci tensioni misurate, impostare l'ingresso al VCO ad un valore intermedio e questo valore rester`a costante per gli esercizi successivi.

3. Visualizzare il picco del segnale al centro del display dello SPA con le impostazioni riportate nella tabella seguente. Osservare la FM residua e salvare lo spettro.

| <b>Resolution BW</b>     | $1 \text{ kHz}$ |
|--------------------------|-----------------|
| Video BW                 | $3 \text{ kHz}$ |
| <b>Central Frequency</b> |                 |
| Span                     | $500$ kHz       |
| Detector                 | Sample          |
|                          | Average         |

Tabella 13: Impostazioni dell'analizzatore di spettro.

- 4. Utilizzando la funzione MARKER FUNCTION→PHASE NOISE, misurare il rumore di fase (dBc/Hz) per gli offset: 10 kHz, 50kHz, 100 kHz, 250 kHz, 500 kHz, 750 kHz, 1 MHz. Fare una tabella e plot di SSB phase noise (dBc/Hz) in funzione dell'offset dalla portante.
- 5. Per confrontare qualitativamente, la modulazione FM residua e il rumore di fase del VCO e del sintetizzatore, si pu`o utilizzare un accoppiatore a 3dB per sovrapporre i due segnali sullo SPA. Riportare il grafico sulla relazione (con la configurazione dello SPA utilizzata).
- 6. Ripetere la misura di SSB anche per sintetizzatore, come fatto nel punto 4. Riportare i risultati sullo stesso grafico.

#### Informazioni utili

Per stimare l'incertezza della misura di frequenza, la ditta fornitrice dello SPA suggerisce la seguente relazione

Max. deviation = 
$$
\pm \left( \text{frequency} \times \text{Ref.}
$$
 freq. + 0.5% × span + 10% × RBW +  $\frac{1}{2}$ last digit  $\right)$ ,

dove Ref. freq.  $= 10^{-7}$ .

Una misura di ampiezza del segnale (Max. uncertainty of level measurement) ha una incertezza massima di 0.2dB, misurata per un segnale di -30dBm @ 128MHz (con attenuazione di 10dB, RBW di 10kHz e Ref. Level -20dBm)

Nell'intervallo di misura di interesse IF gain error è  $< 0.2$  dB.

Tabella 14: Files utili per l'utilizzo dello SPA e per il calcolo dell'incertezza di misura.

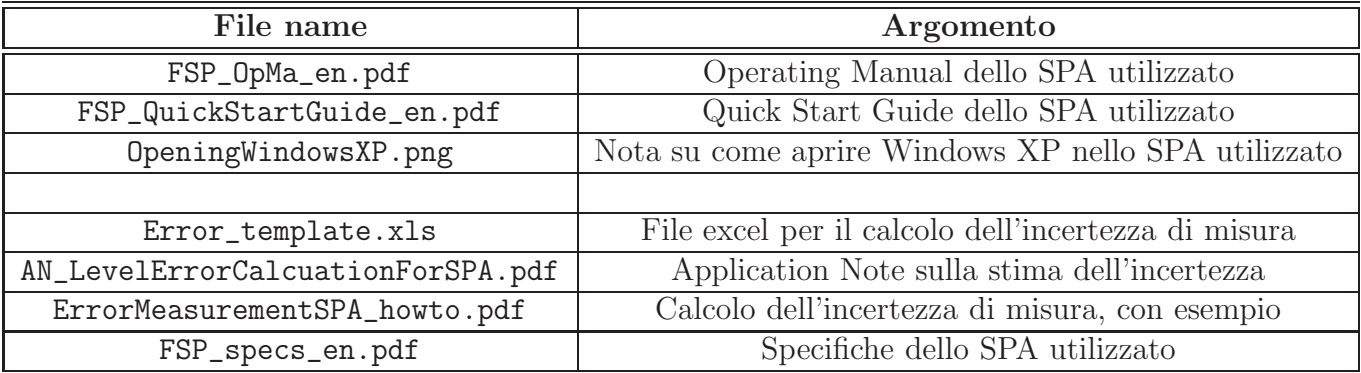